# Time Tracking

### Time Tracking in AiM

- There is only 1 Timecard per technician per day.
- Timecards can be edited as long as they are Not Posted.
- Timecards are Posted when the Supervisor approves the Timecard on the Timecard Approval screen.
- Once Posted, Timecards can be changed through the Timecard Adjustment screen.
- Timecard Adjustments generate Work Order/Phase transactions upon saving. There is not a separate approval process.

### **Enter Timecard from Daily Assignment Screen**

Timecards can be generated from the Daily Assignment screen.

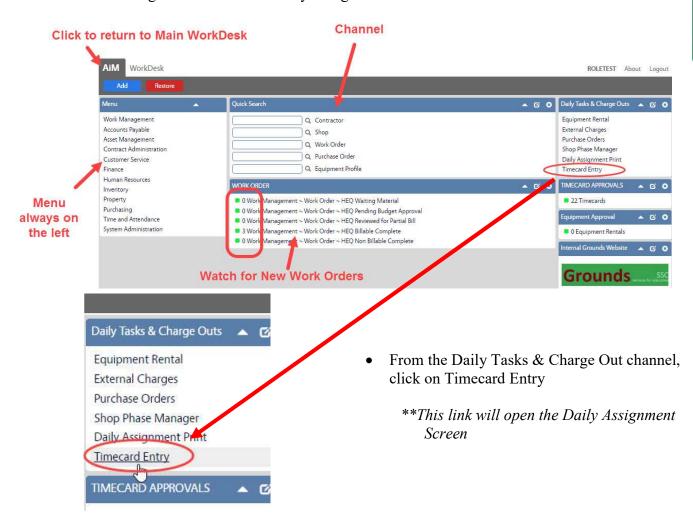

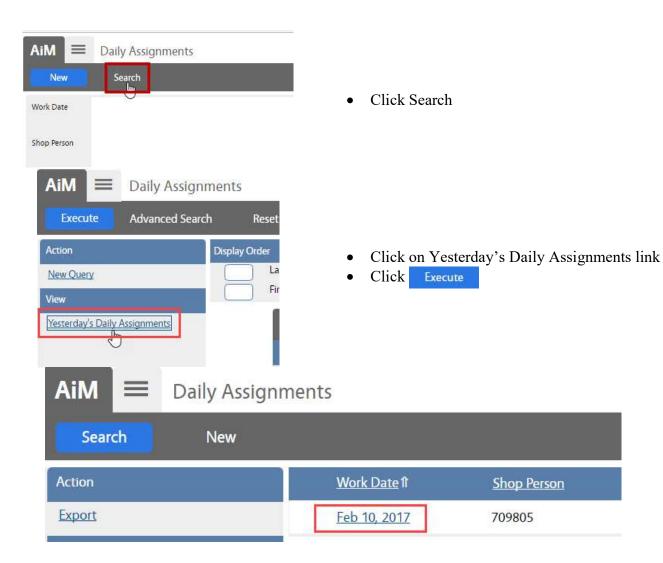

• Click on the Work Date to open the Daily Assignment

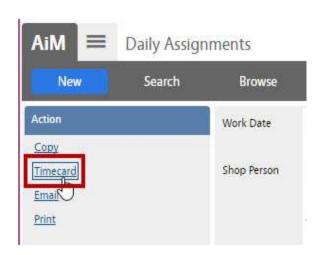

• On the Daily Assignment screen, click Timecard

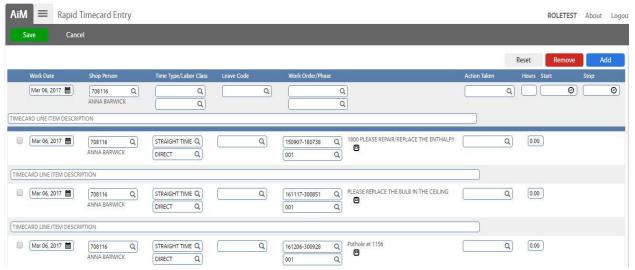

- The detail from the Daily Assignment will be loaded to the Rapid Timecard Entry screen.
- The estimated hours listed on the Daily Assignment will be entered on the Timecard.

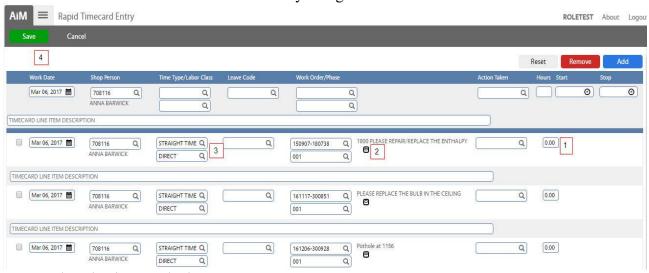

- 1. Update the time worked.
- 2. Click to enter notes on the Phase.
- 3. Change the Time type and Labor Class to apply the correct labor rate.
  - a. Time Type Options
    - i. Straight Time
    - ii. Overtime
    - iii. Zero Rate
  - b. Labor Class Options
    - i. Com Pest App
    - ii. Irrigation
    - iii. Landscape
    - iv. Landscape Super
    - v. Road Repair
    - vi. Road Repair Sup
- 4. Click Save to create the Timecard.

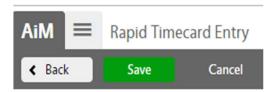

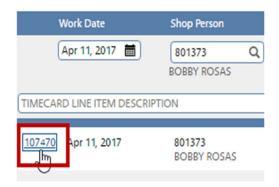

- Once saved, the Timecard number will appear at the front of the line.

## Add Work Order/Phases not on Daily Assignment

Additional Work Orders can be added to the Timecard by entering the following information.

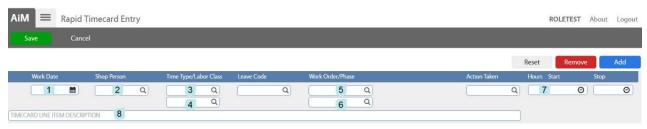

- \*All data is entered on one line.
- 1. Work Date Can choose from a calendar
- 2. Shop Person Enter employee number
- 3. Time Type
- 4. Labor Class
- 5. Work Order number
- 6. Phase number
- 7. Enter total number of hours
- 8. Optional Add a description
- 9. Click Add

### **Changes and Deletions**

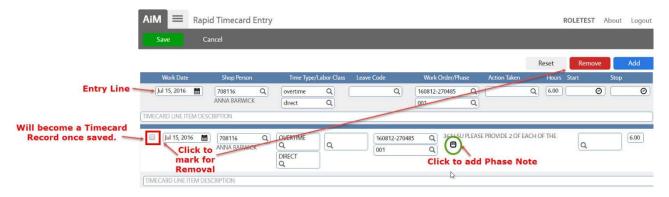

After Clicking Add the line will appear at the bottom section of the screen. Changes can be made here if needed.

- To Remove a line Check the box in front of the line and then click Remove
- Click the 📵 to add a note to the Phase.

The data entered remains on the Entry Line. This data can be changed as needed and new lines added.

Click Save to Save all lines.

## **Timecard Approval**

\*\*If at all possible, changes should be made to Timecards prior to approval. Supervisors will only see Timecards they have authority to approve.

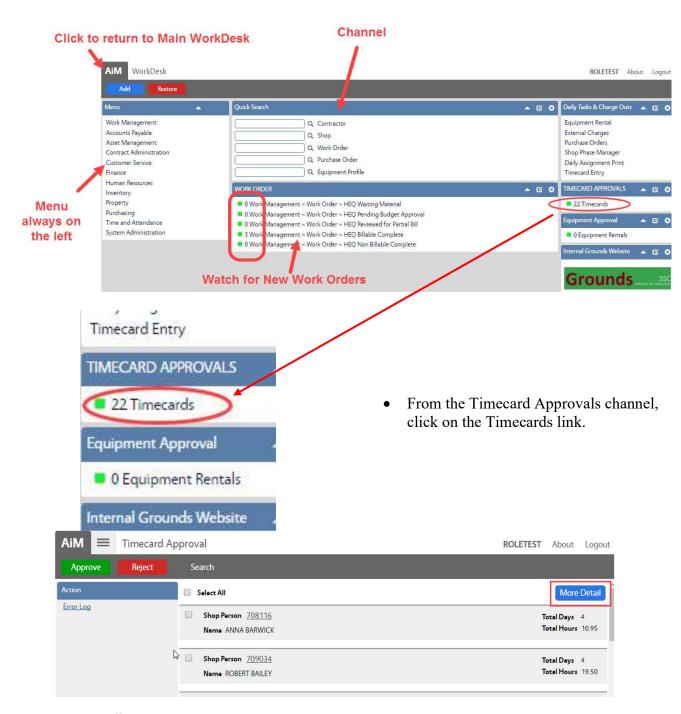

- Summary list appears
  - o Shop Person number and name
  - Number of timecards pending approval
  - o Total number of hours on the timecards
- Click More Detail to see more information for each timecard.

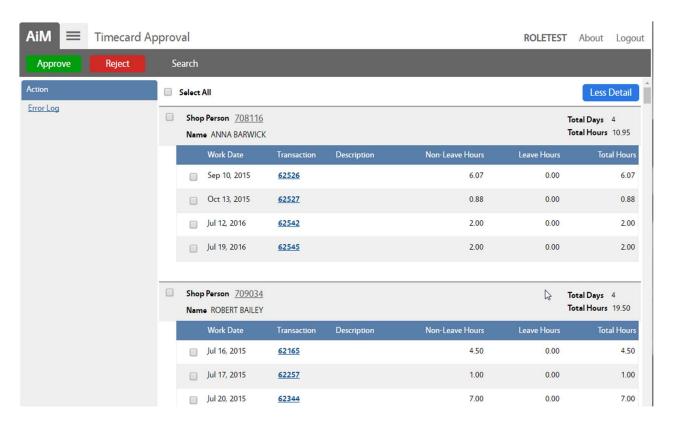

- More Detail will show the following for each timecard
  - Work Date
  - Timecard transaction number
  - Timecard Description
  - o Total work hours
- Click on the Timecard transaction number to open the Timecard and see the WO detail
- Make changes to the Timecard by clicking Edit prior to approving.

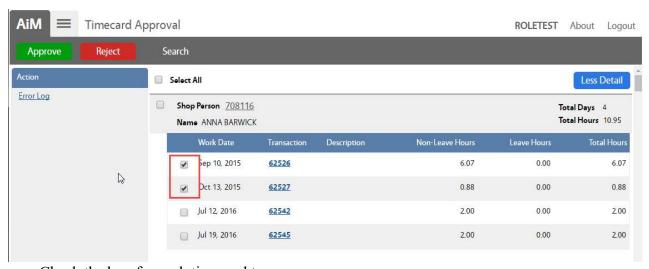

- Check the box for each timecard to approve
- Click Approve to Post the charges to the WOs
- Click Reject to Cancel the Timecards.

## **Timecard Adjustment**

Once approved, changes to the Timecard must be done through the Timecard Adjustment screen. Changes on this screen are automatically approved and cause a financial change on the Work Order.

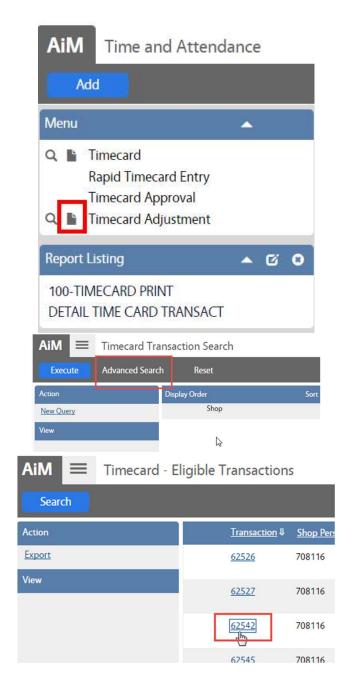

- In the Time and Attendance Module, look at the Menu
- Click the Paper Icon next to Timecard Adjustment
- \*\*\* The magnify glass will only return adjustments previously created.

- Click Advanced Search
- Enter the criteria for the Timecard needing to be adjusted.
- Click Execute
- The list of Eligible Transactions will appear.
  - To be eligible, the transaction must be in a Posted status.
  - Non Posted transactions can be Edited through on the Timecard screen.

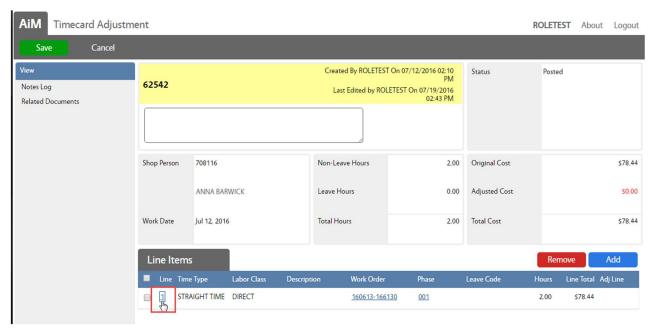

To Remove hours from a line, click the Line Item number

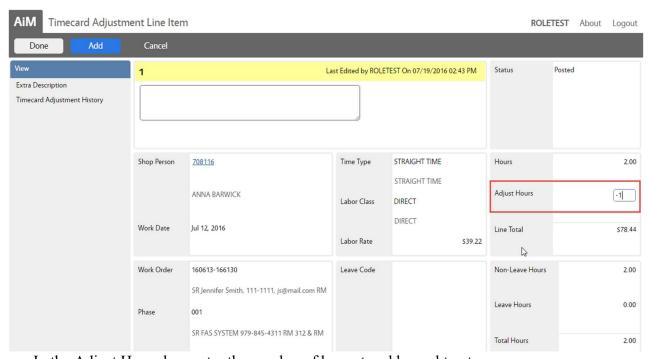

- In the Adjust Hours box enter the number of hours to add or subtract.
- To remove hours, enter a negative number (ex: -1)
- The new total will be Hours (+) Adjust Hours
  Ex: (Hours) 2 + (Adjust Hours) 2 = (Total Hours) 4
  (Hours) 2 + (Adjust Hours) -1 = (Total Hours) 1
- After hitting Enter on the keyboard, the screen will adjust the Total Hours.

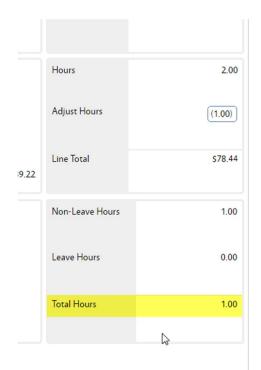

• Click Done to return to the Timecard Adjustment screen

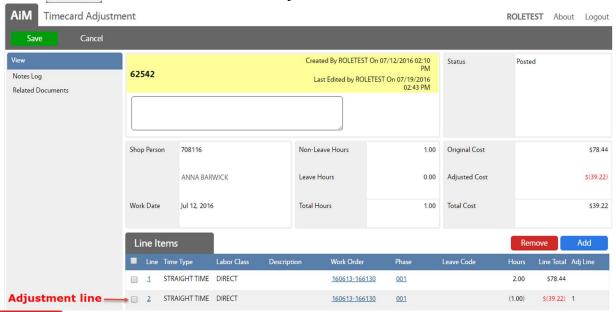

Remove Allows a line entered on the Timecard Adjustment screen to be removed. It does not delete an entire line from the original Timecard.

Add Allows entry of a new line with a new Work Order number.

Click Save to post changes to the Work Orders.